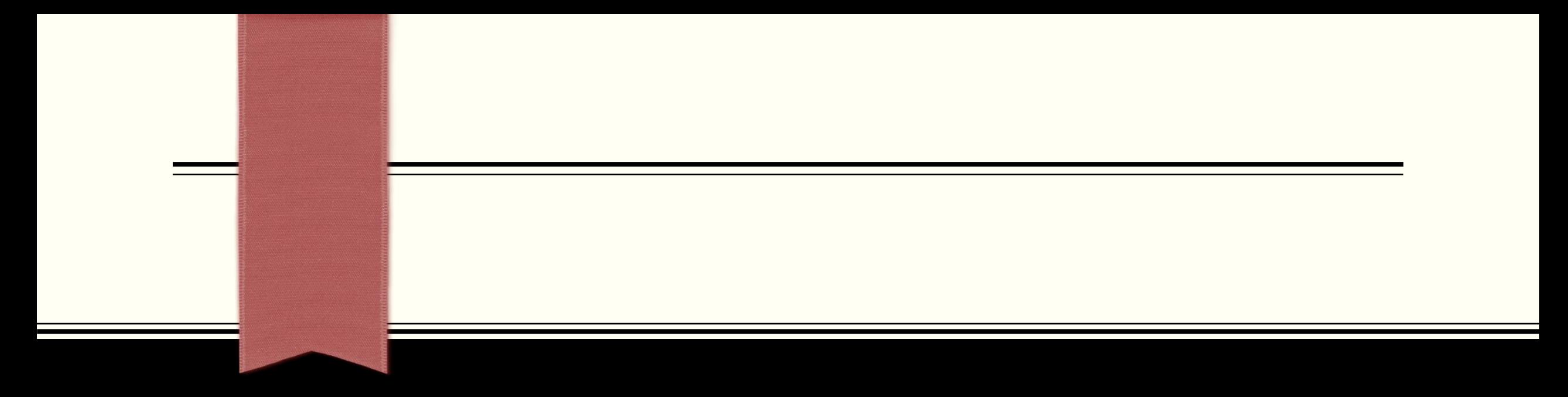

#### 第32回学生・研修医のための家庭医療学夏期セミナー

# Zoomミーティング講師用マニュアル

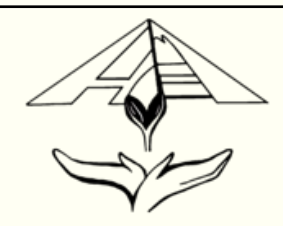

#### Zoomを始める前に

◆学生スタッフがセッションのミーティングを立ち上げ、セッション開始後に 先生方へホスト権限を譲渡いたします。

◆共同ホストは必ず設定していただきますようお願い申し上げます。 通信トラブル等でホストが退出した際、共同ホストを設定していただかないと、 参加者がホストになる可能性がございます。

◆通信トラブル等で退出してしまった場合、速やかに通信環境を確認し、 ミーティングへ復帰していただきますようお願い申し上げます。

◆ブレークアウトセッション中、メインセッションに必ずホストか共同ホストが残って下さい。 通信トラブル等で退出した参加者が復帰した時、すぐにブレークアウトルームへ送るためです。

◆学生スタッフが各セッション最低3名は参加する予定です。 トラブルが生じた際、対応に当たらせていただきますが、特にトラブルがない場合は、 基本的に参加者の1人として扱っていただけましたら幸いでございます。

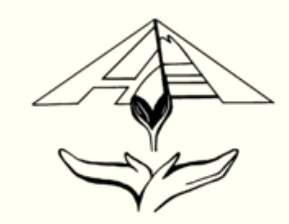

# Zoomミーティングへの参加の仕方

#### ①登録URLをクリック

夏セミ事務局より、登録URLがメールで届きます。そのURLをクリックして進めてください。 例) https://zoom.us/○/○○○○○○○

#### ②フルネーム(漢字)、メールアドレスの登録

登録URLをクリックすると、下記画面に変わります。姓(漢字)、名(漢字)、メールアドレスを記入してください。 メールアドレスはZoomに登録したものを記入してください。

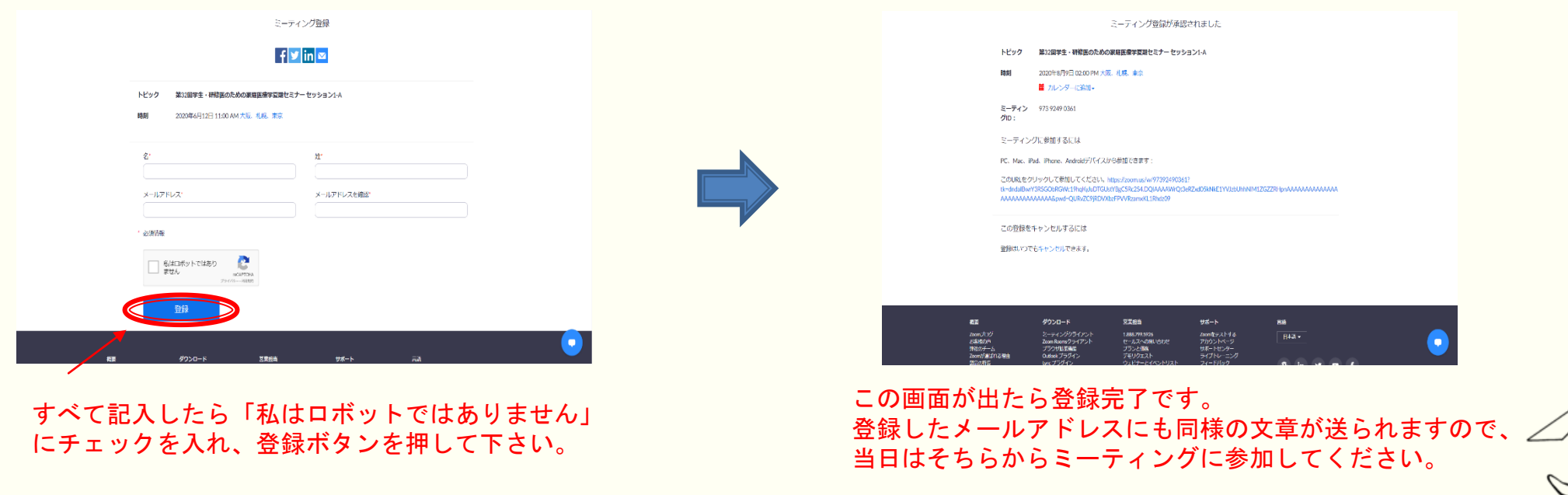

- 2 -

### Zoomミーティングへの参加の仕方

#### ③夏セミ当日、メールの「ここをクリックして参加」をクリック

メールに参加URLが送付されております。セッション開始20分前にはミーティングを学生スタッフが立ち上げますので、 開始20分前にご参加いただきますようお願い申し上げます。

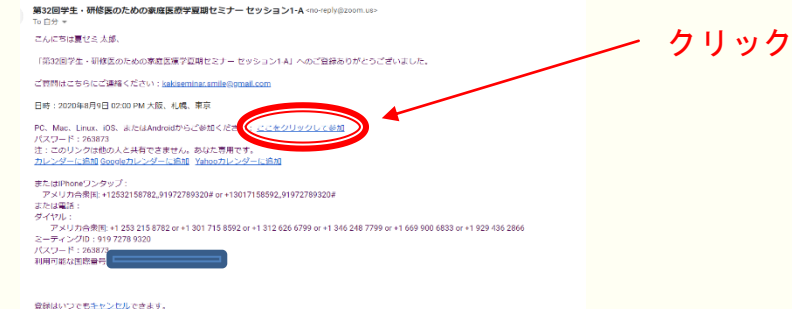

Zoomを事前ダウンロードしていない場合、このようになります。 「Zoomをダウンロードして実行」を押して、ダウンロードして下さい。 ネット環境によってはダウンロードに時間がかかりますので、 必ず事前ダウンロードしていただきますようお願い申し上げます。

#### ④ホストが参加を許可するまで待機

参加URLをクリックするとZoomアプリが自動で立ち上がります。 ホストが参加者名簿を確認し、参加を許可するまでしばらくお待ちください。

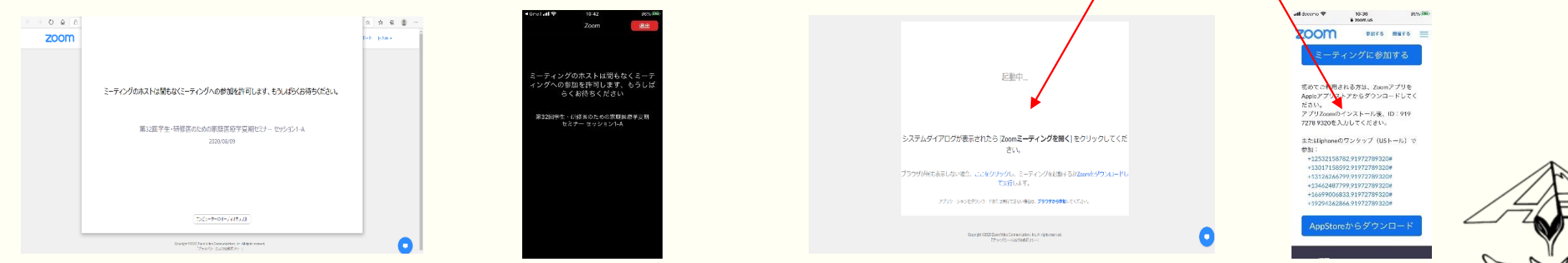

- 3 -

### セッション開始までの流れ

#### ①Zoomミーティングに参加

P3で説明した通りでございます。

#### ②学生スタッフからホストの権限を移譲

ミーティングを開いた学生がホスト権限を先生に移譲いたします。 なるべく早くミーティングを立ち上げ、先生方に移譲できるよう努めて参ります。

#### ③共同講師の先生方を共同ホストに設定

共同ホストの先生方の入室を許可して共同講師の先生方を共同ホストに設定していただきますようお願い申し上げます。

#### ④他の参加者の参加を許可

「参加者」をクリックすることで、待機室に待機している参加者が一覧で表示されます。 氏名を確認し、ミーティングへの参加を許可してください。

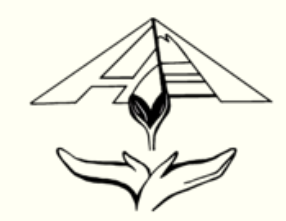

# Zoomのホスト機能のご紹介

- ・セキュリティ:P6
- ・参加者:P7
- ・非言語的フィードバック:P8
- ・共同ホスト:P9
- ・投票:P12
- ・チャット:P13
- ・画面共有:P14
- ・ブレークアウトセッション:P23

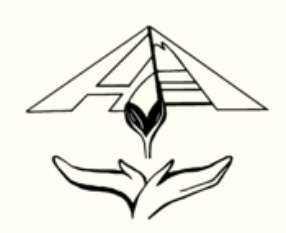

ホストは画面下のツールバーに「セキュリティ」という機能がございます。

ミーティングのロックや待機室の有効、また、参加者への①画面共有②チャット③名前の変更 ④ミュート解除の許可を設定することが可能です。

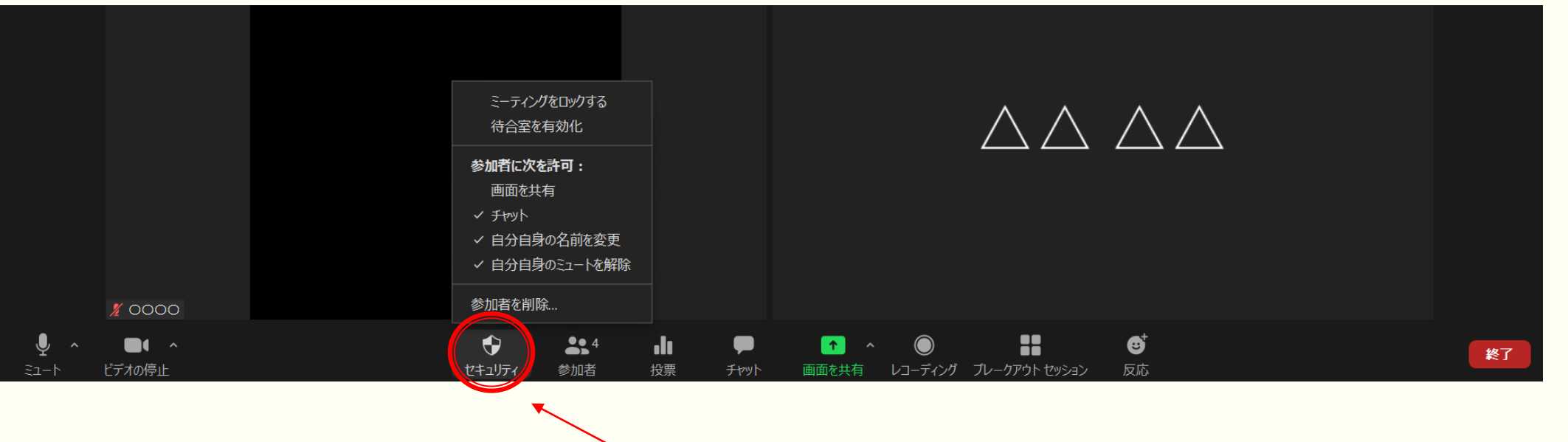

参加者全員に対し、様々な許可を設定することが可能です。

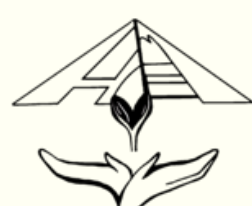

### Zoomの機能 「参加者」

画面下のツールバーにある「参加者」を押すと参加者の一覧が表示され、 参加者の状態を確認、設定することができ、参加者の画面右上の「・・・」でも同様の設定が 可能です。

「すべてミュート」を押すことで全参加者を一斉にミュートにすることができます。

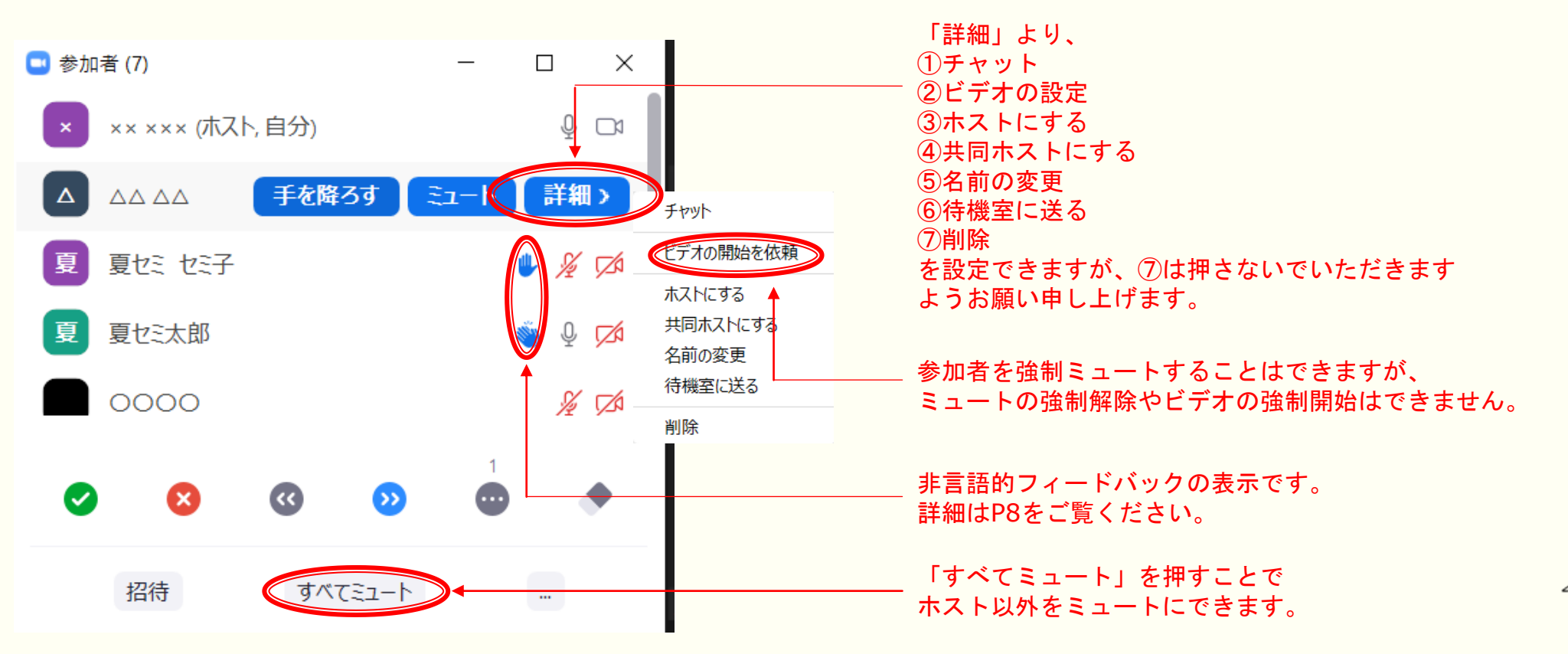

# Zoomの機能 「非言語的フィードバック」

参加者から「手を挙げる」や「はい」、「いいえ」など様々な非言語的フィードバックを 受け取ります。「参加者」を開くことで確認できますが、<u>「手を挙げる」のみ通知が届きます。</u>

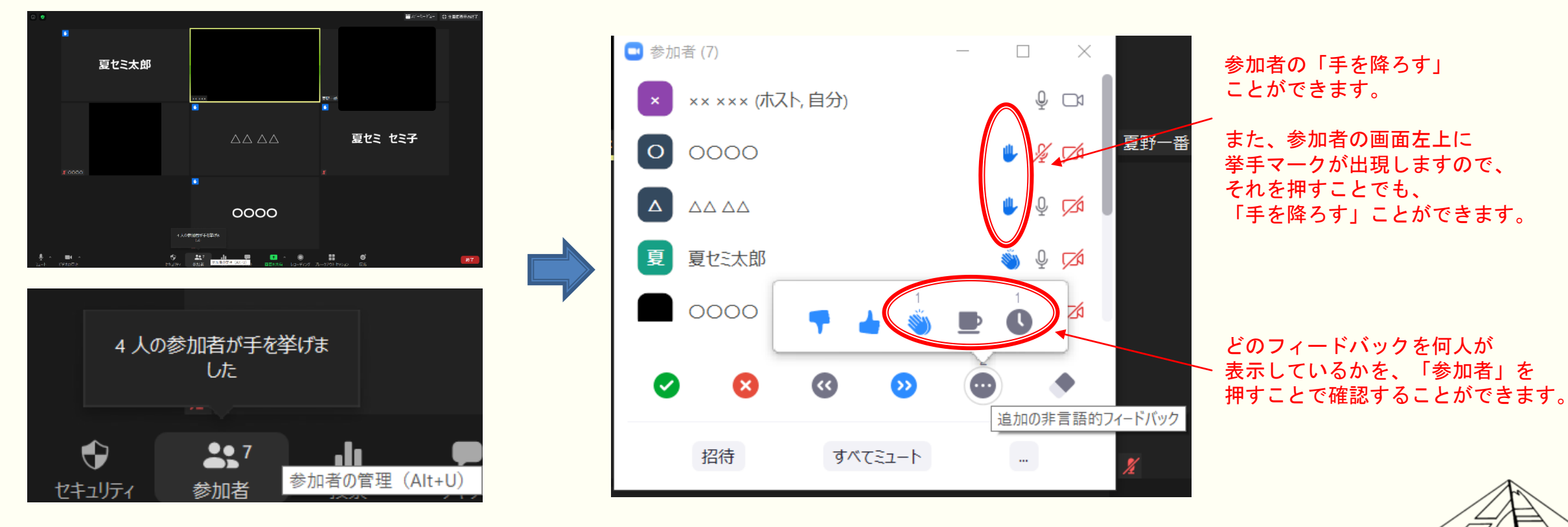

「参加者」をクリックすることで参加者の状態がわかります。

# Zoomの機能 「共同ホスト」

ホストは参加者を「共同ホスト」に設定することができます。

「参加者」または参加者の画面右上の「・・・」を押すことでメニューが現れ、 その中にある「共同ホストにする」を押すことで設定することができます。

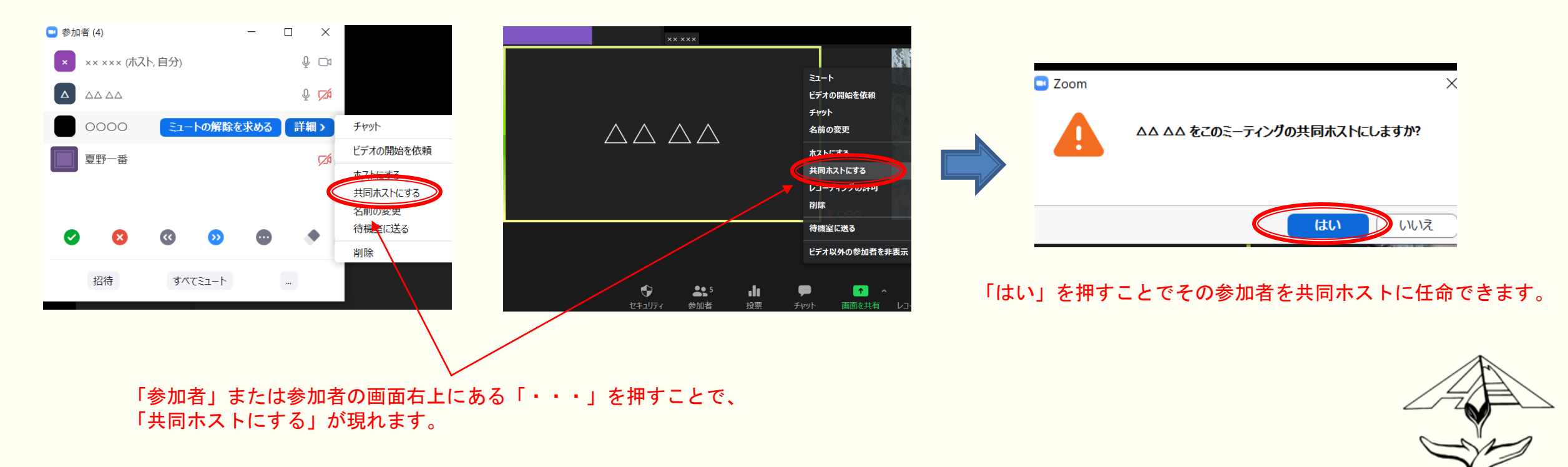

### Zoomの機能 「共同ホスト」

「共同ホスト」は、参加者のミュートやビデオ解除の要求、セキュリティや画面共有に関して、 ホストと同等の権限を有します。

ブレークアウトセッション中、ルームを行き来することも可能ですが、 ブレークアウトセッションの設定や共同ホストの設定はできません。

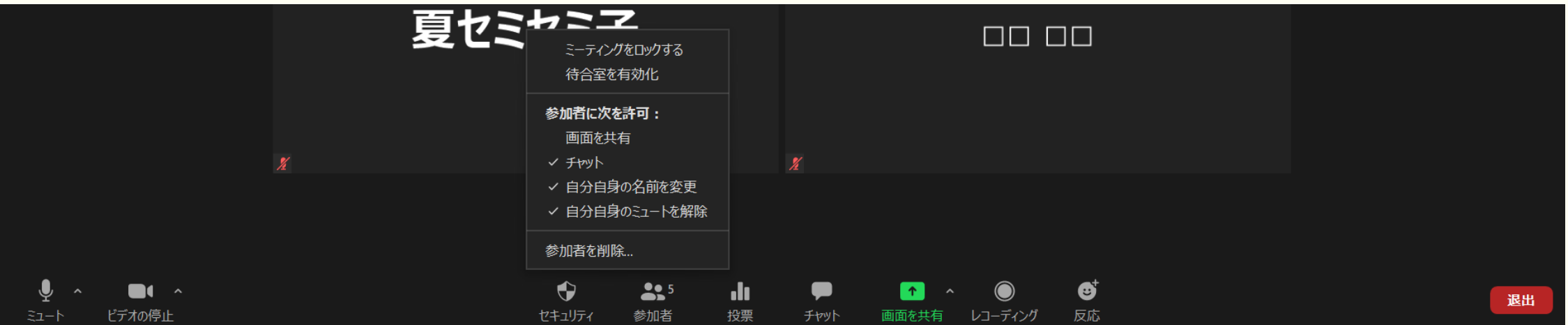

「共同ホスト」の画面です。ホストと異なり、「ブレークアウトセッション」の項目がないことがわかります。

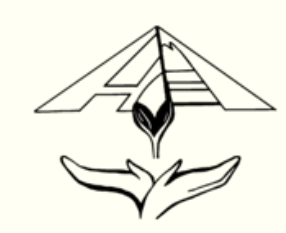

# 「ホスト」と「共同ホスト」について

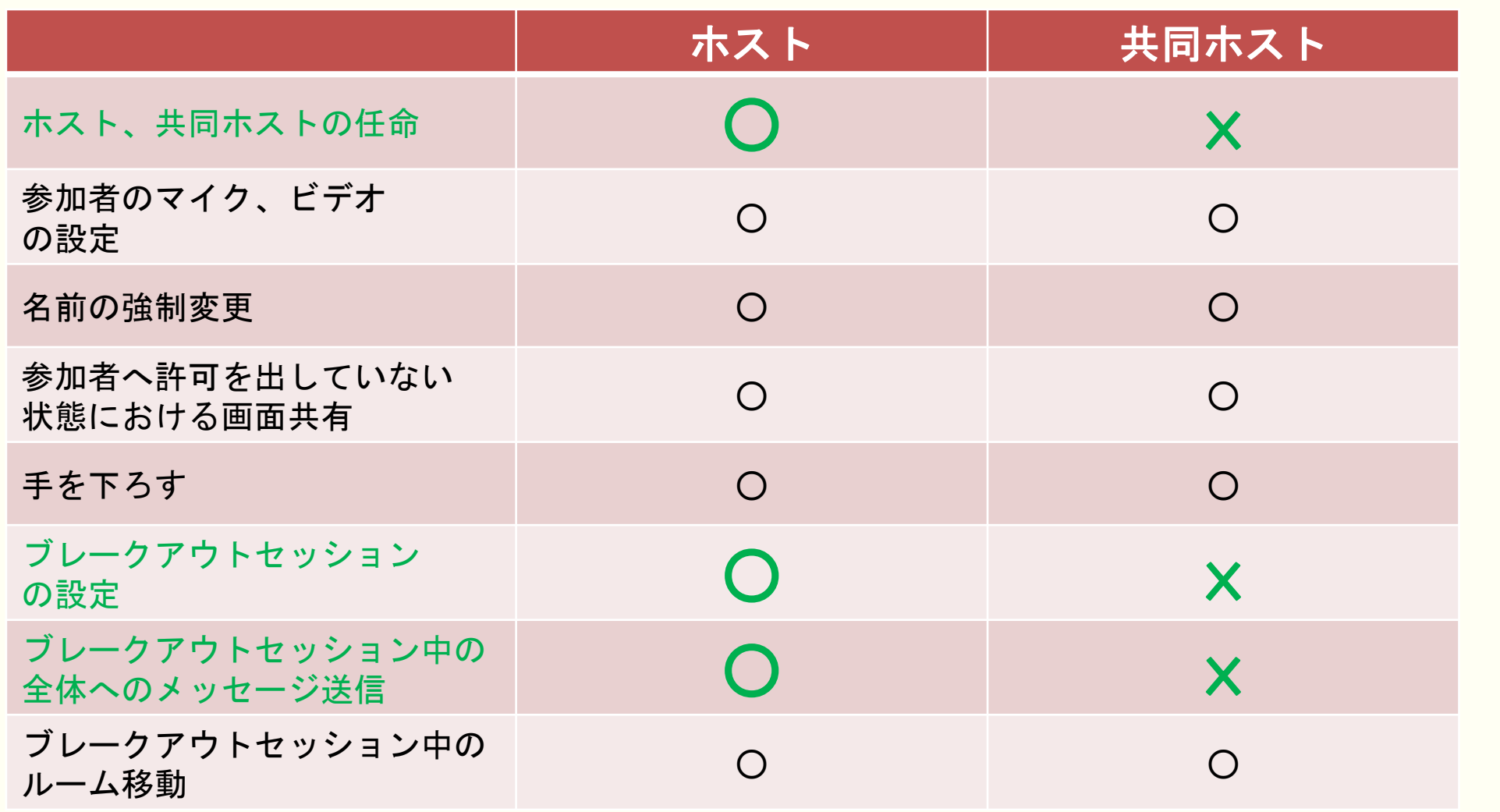

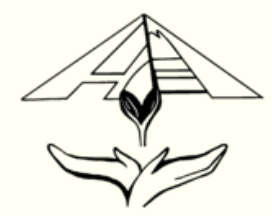

申し訳ございませんが、投票機能はお使いいただけません。 投票機能の設定や実行は、アカウントを知っている人のみしかできないためでございます。

セッション中にクイズなどを行う場合は、「非言語的フィードバック」を利用いただきますよう お願い申し上げます。

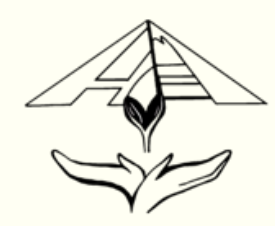

# Zoomの機能 「チャット」

ご自身の画面下にある「チャット」を押していただくと、ミーティングに参加している参加者 全員や特定の参加者に文章を送ることができます。

プライベートチャットは1対1です。共同講師の先生方全員とグループチャットすることはできません。 また、学生スタッフから「残り10分です。」というチャットが届きますので、セッション進行の参考にしていただけましたら幸いでございます。

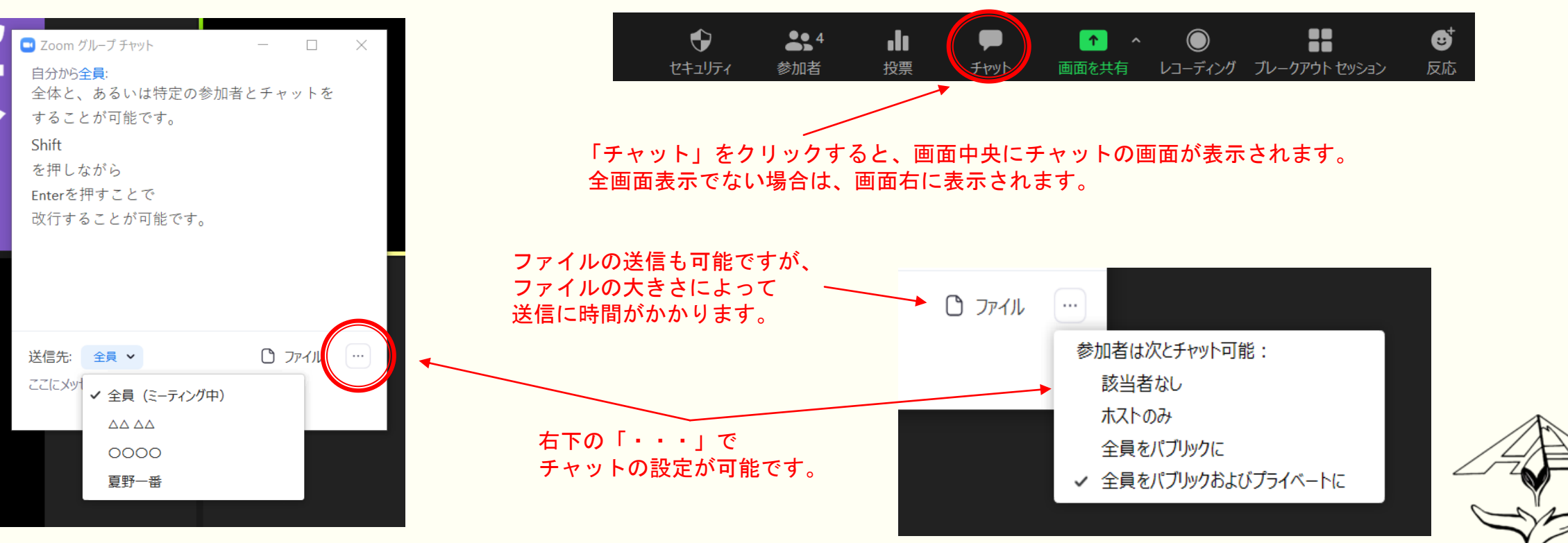

ご自身の画面下にある「画面共有」を押していただくとPCの画面を共有することが可能です。 画面共有で全員が1つの画面を同時に見ることができます。

参加者は画面共有できないように設定しております。この設定は、「セキュリティ」で変更することが可能です。

画面共有をしても、資料そのものが参加者に送信されるわけではございませんので、ご安心ください。

PowerPointのスライドショーを共有した時の画面

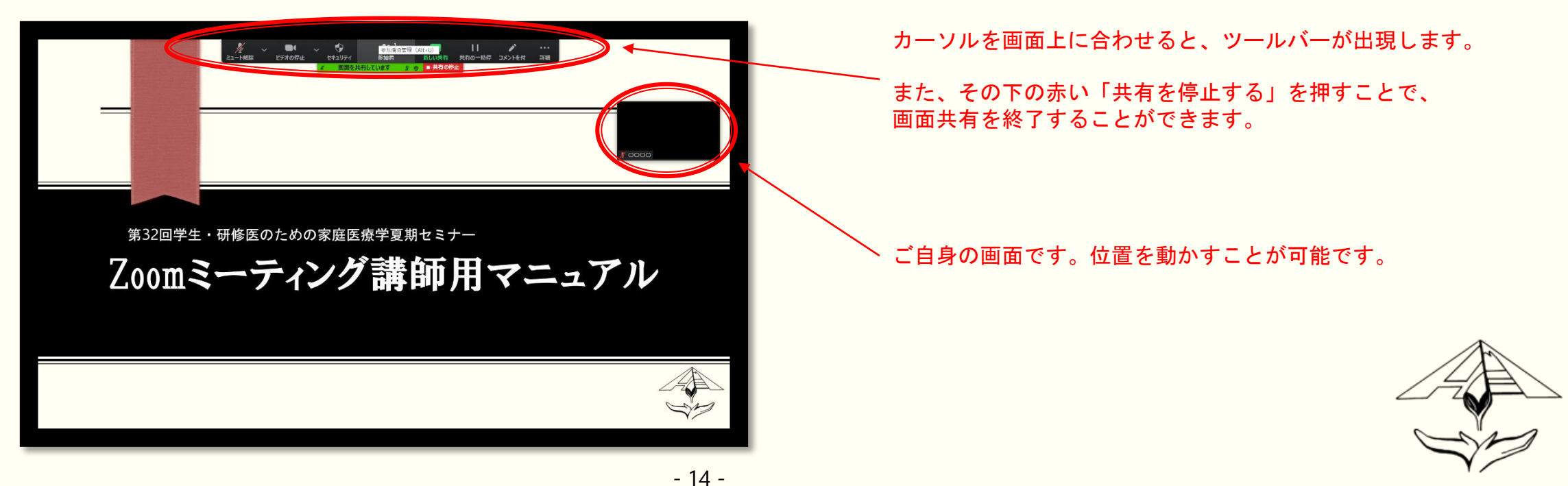

#### ①共有されるPowerPointファイルを先に開いてください。 この時スライドショーを開始していても共有はできます。

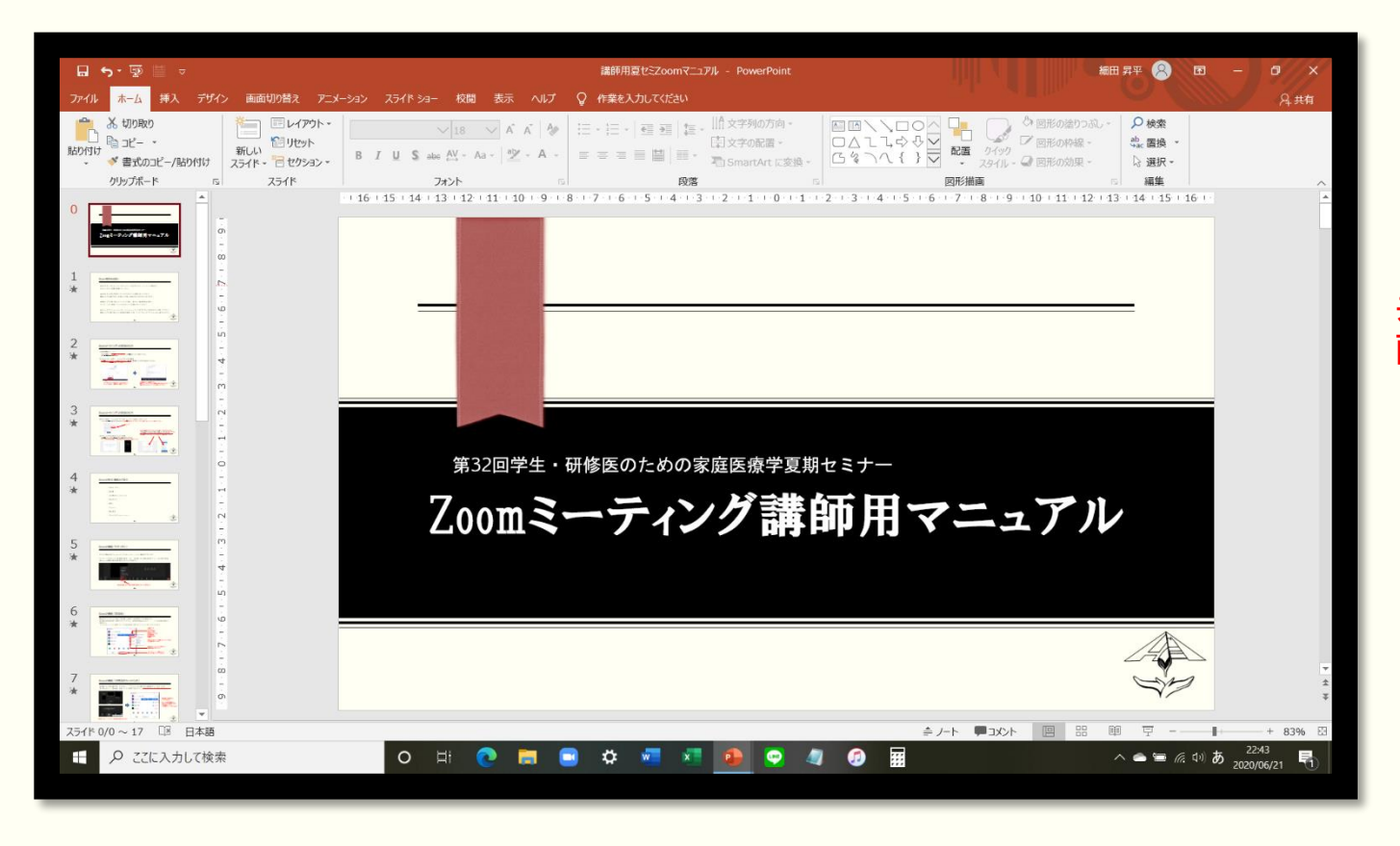

共有したいファイルや動画を開いていただくことで、 画面共有の準備は完了でございます。

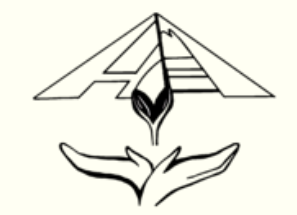

#### ②Zoomミーティングに戻っていただき、画面下の「画面共有」を押していただくと右のような 画面が出てきますので、共有したいものを選択し、「共有」をクリックしてください。

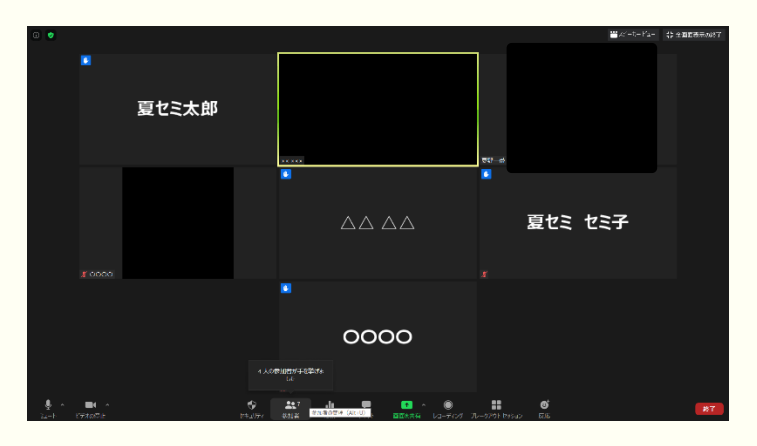

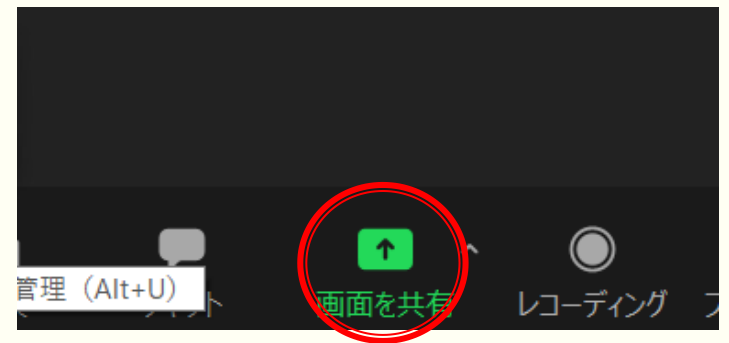

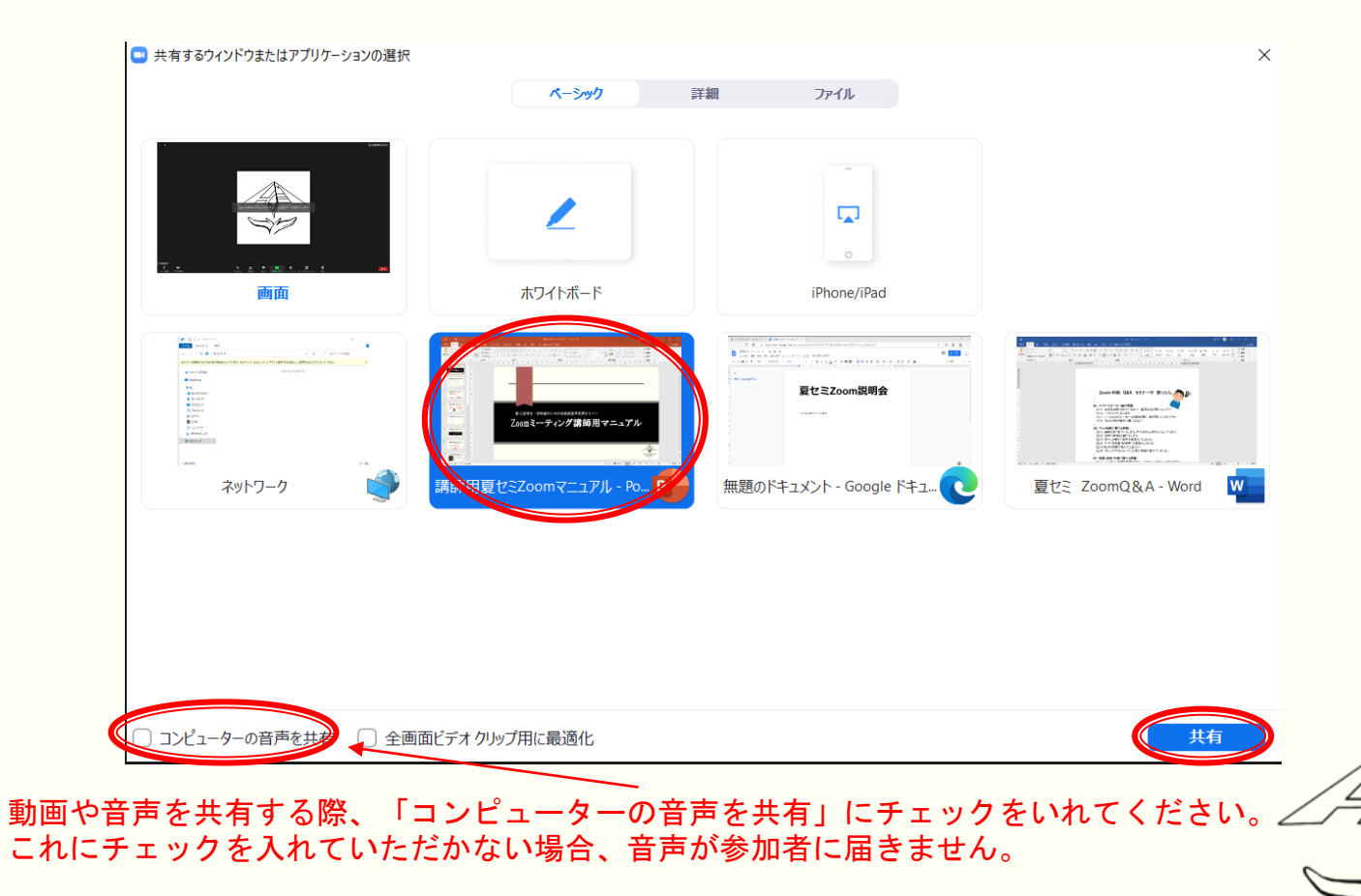

③画面共有されますと、共有したデータが画面中央に、ご自身を含めた参加者の映像が右に、 メニューバーが上方に表示されます。  $\blacksquare$  $\bullet$ ド.

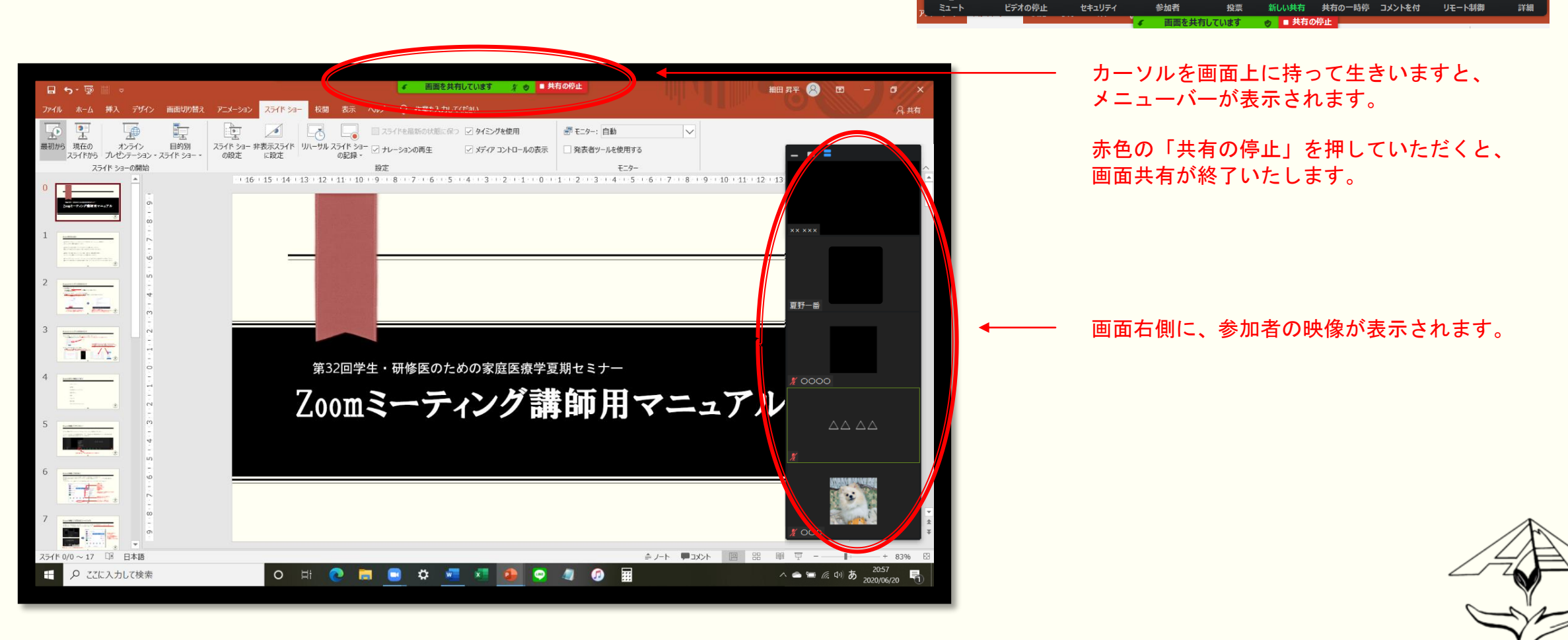

④画面共有の状態で、スライドショーを最初から開始していただくと(F5)、 全画面でスライドが共有されます。

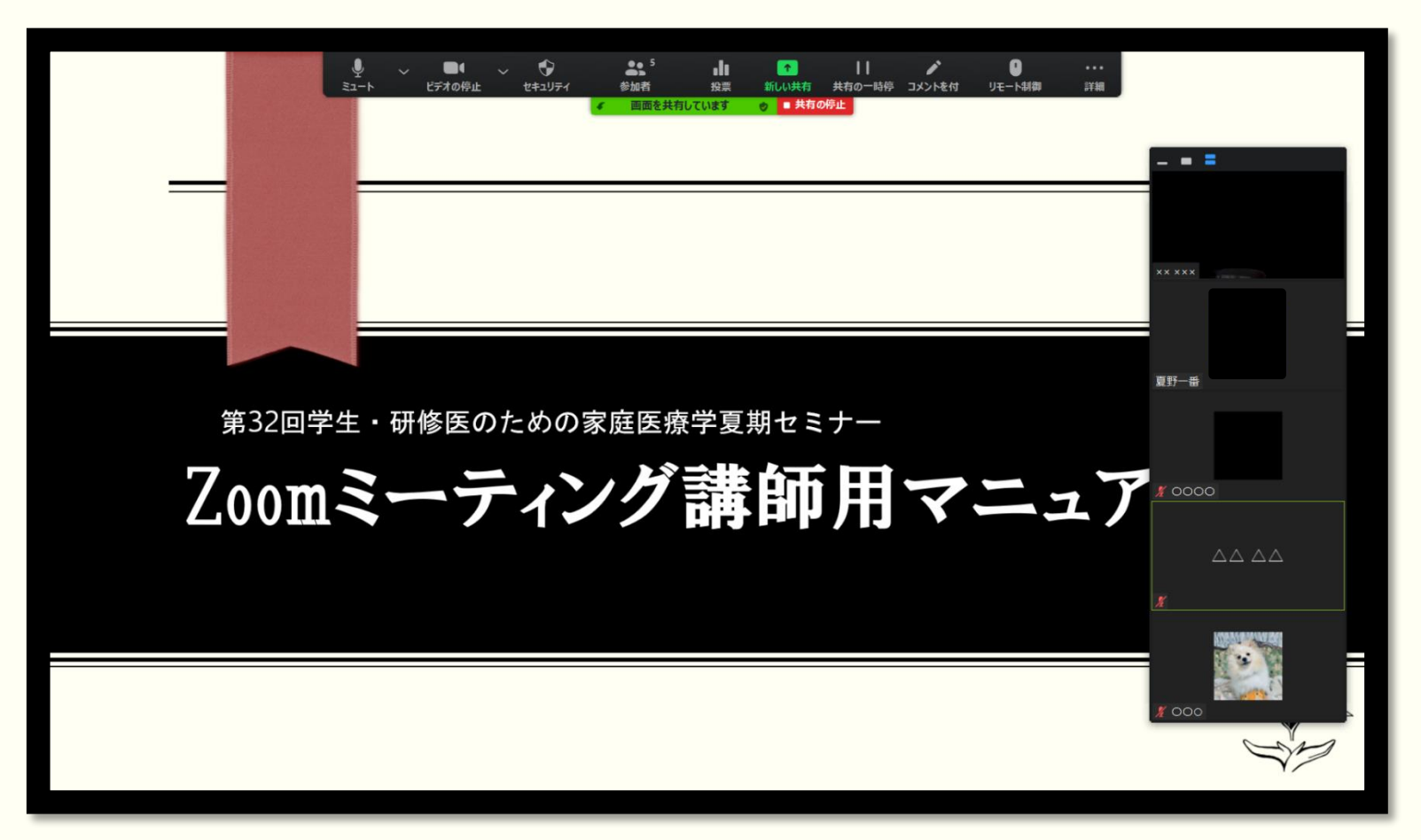

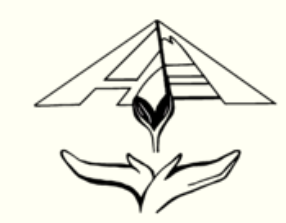

### Zoomの機能 「画面共有」 ポインターの表示

⑤「コメントを付」をクリックし、「スポットライト」を選択すると、 ポインターや矢印を表示し、参加者に示すことが可能です。次のスライドに進めるときは、 右側の赤い×を押してポインターを消すことで、次に進めます。

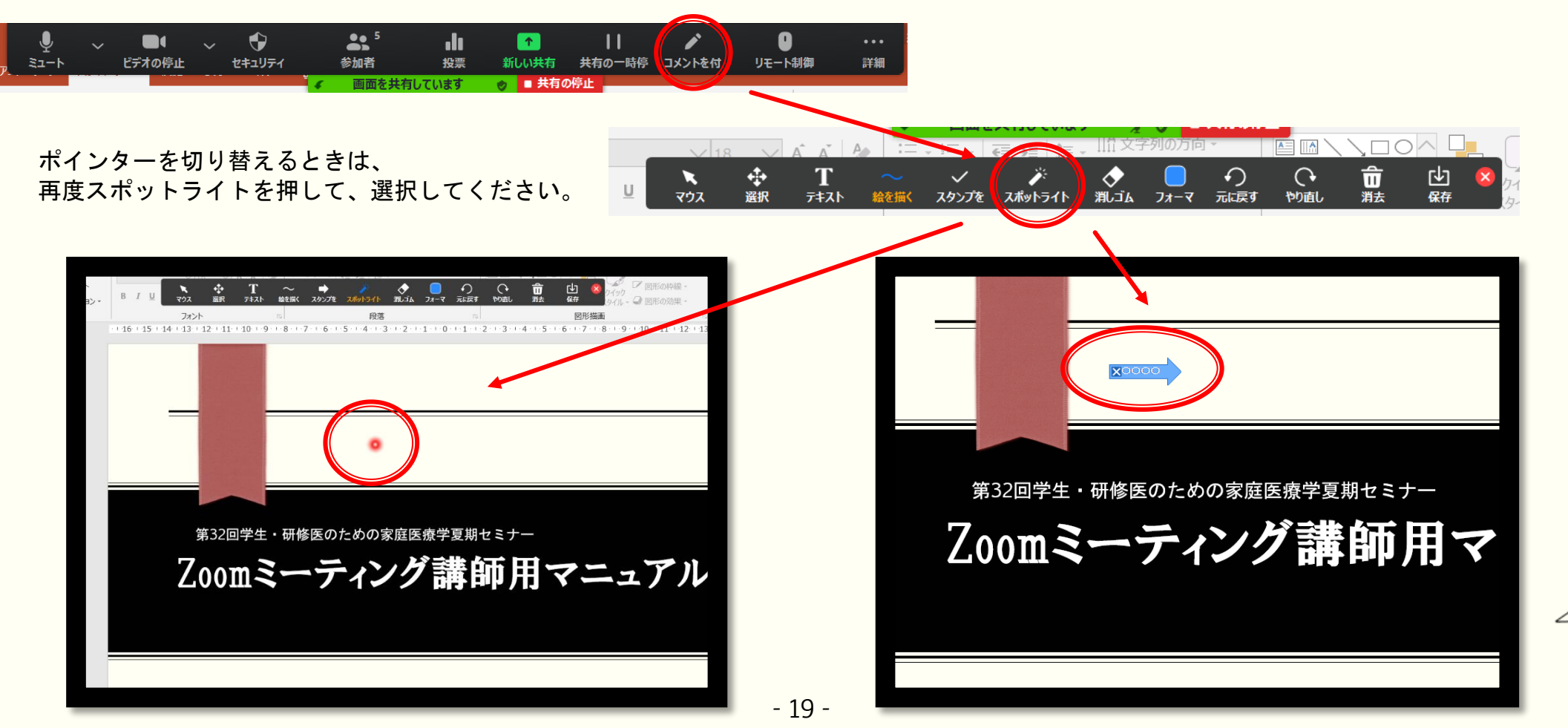

### Zoomの機能「画面共有」「発表者ツール」の利用 (Windows)

Windowsで発表者ツールをご利用される場合、スライドショー開始後、 右クリックをすることで「発表者ツールを表示」が現れます。 そちらを選択すると、発表者ツールをご利用いただけます。これは参加者には見えません。

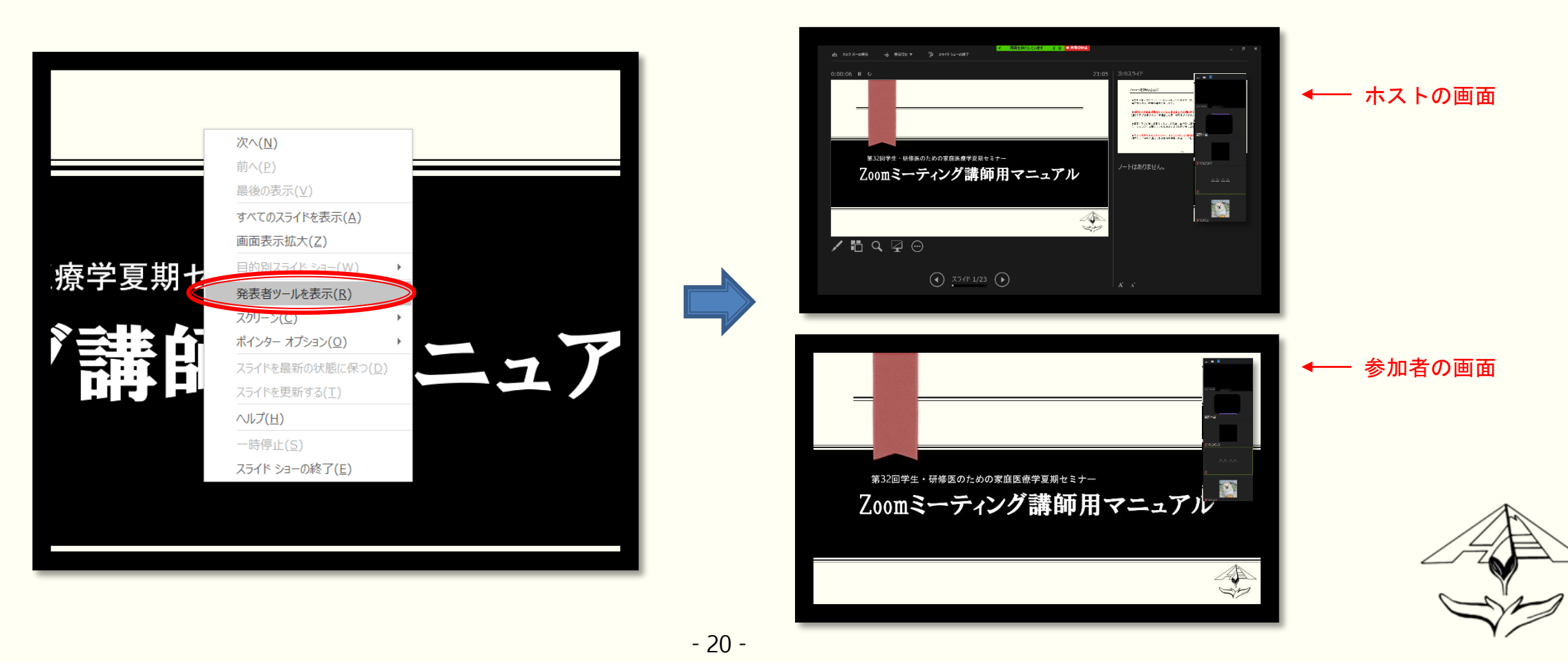

### Zoomの機能「画面共有」「発表者ツール」の利用 (Mac)

Macで発表者ツールをご利用される場合、画面共有を選択した後、「詳細」タブの 「画面の部分」を選択してください。画面の部分を選択した後、黄緑色の枠が表示され、 参加者はこの範囲の切り取られた部分だけが共有されます。

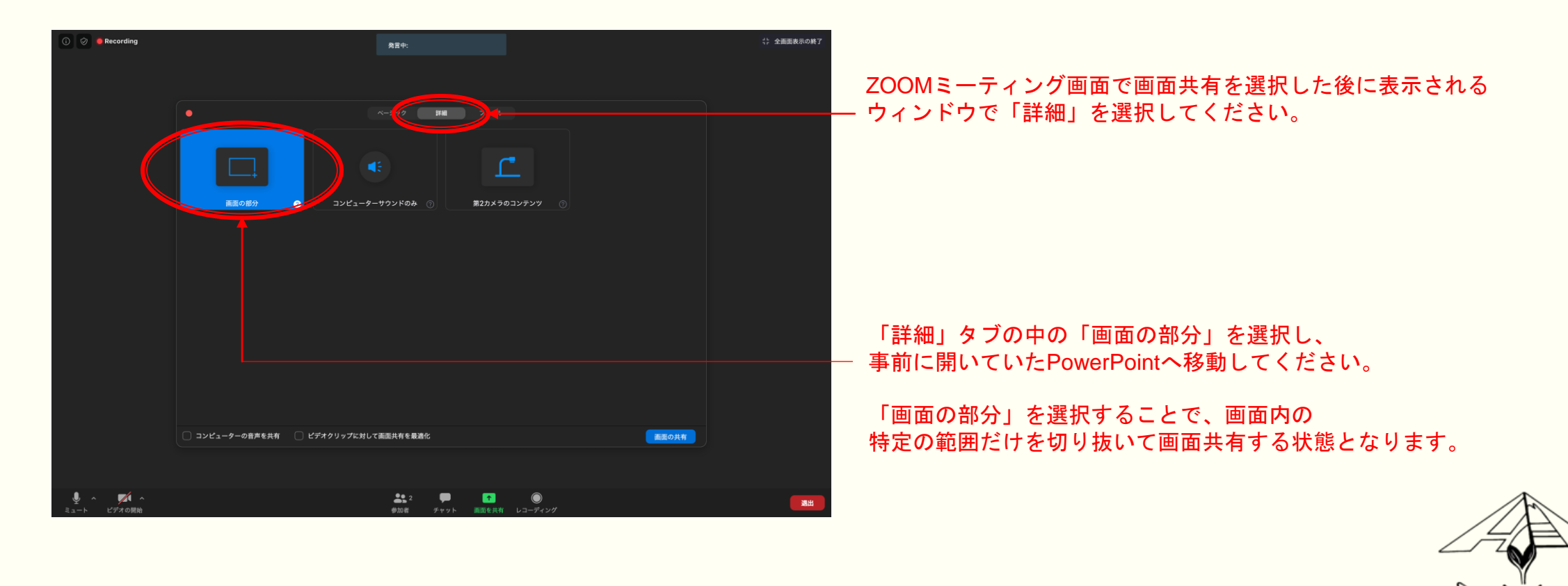

### Zoomの機能 「画面共有」 「発表者ツール」の利用(Mac)

Macで発表者ツールをご利用される場合、画面共有を選択した後、「詳細」タブの 「画面の部分」を選択してください。画面の部分を選択した後、黄緑色の枠が表示され、 参加者はこの範囲の切り取られた部分だけが共有されます。

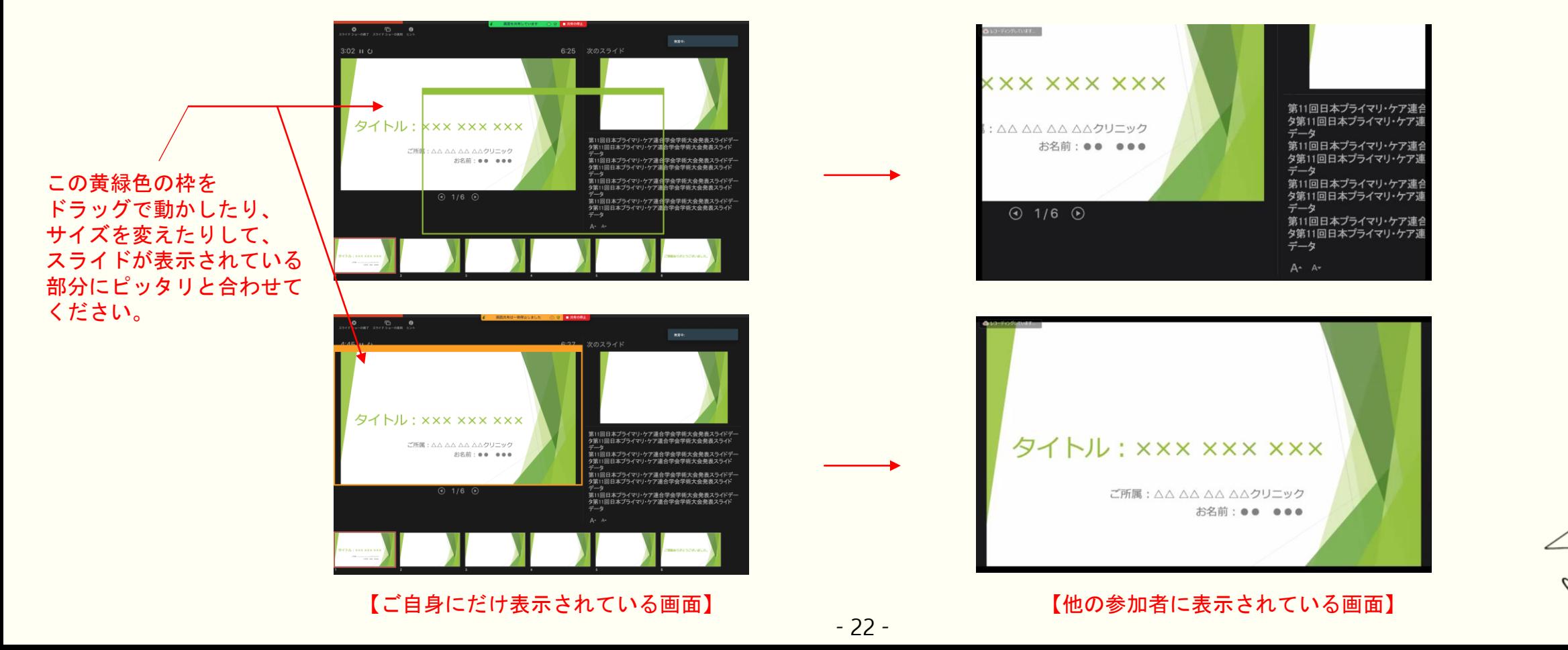

ホストは、参加者(共同ホスト含む)をブレークアウトセッションという小ルームを作成する ことができます。最大50ルーム作成可能です。これにより、スモールグループディスカッショ ンを行うことができます。(共同ホストは設定することができません。)

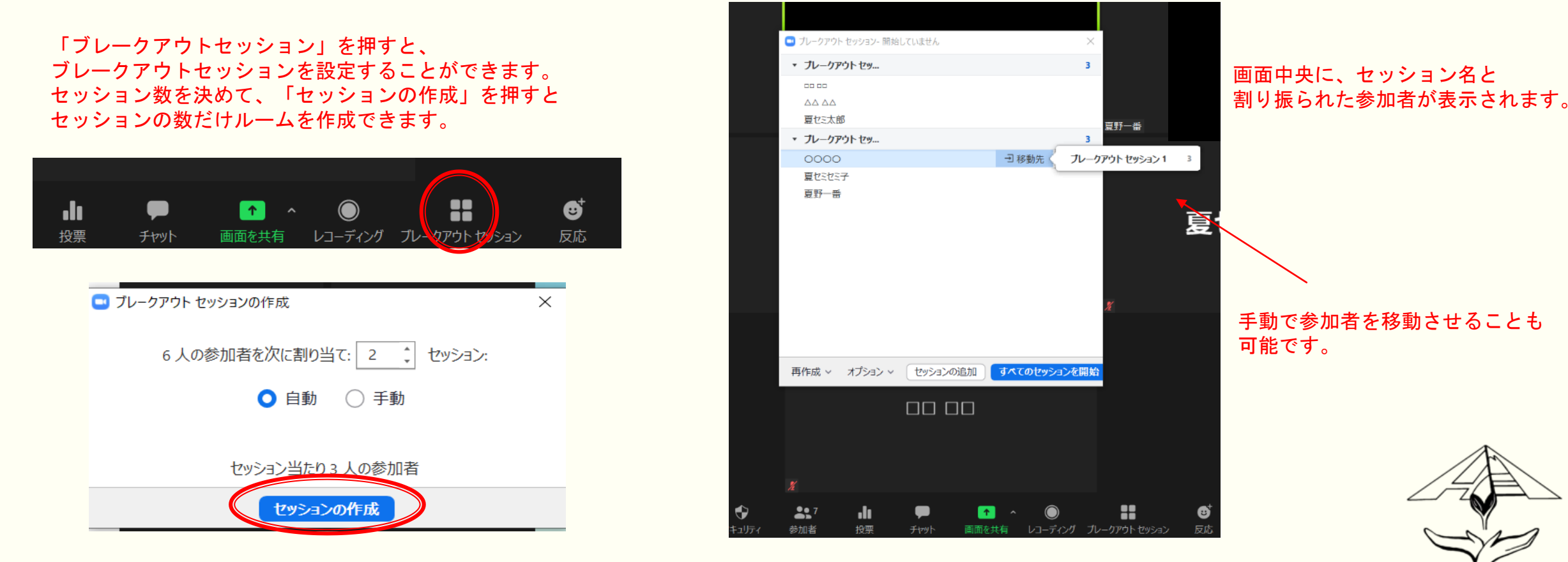

#### オプションにて詳細を設定したのち、「すべてのセッションを開始」で ブレークアウトセッションを開始できます。

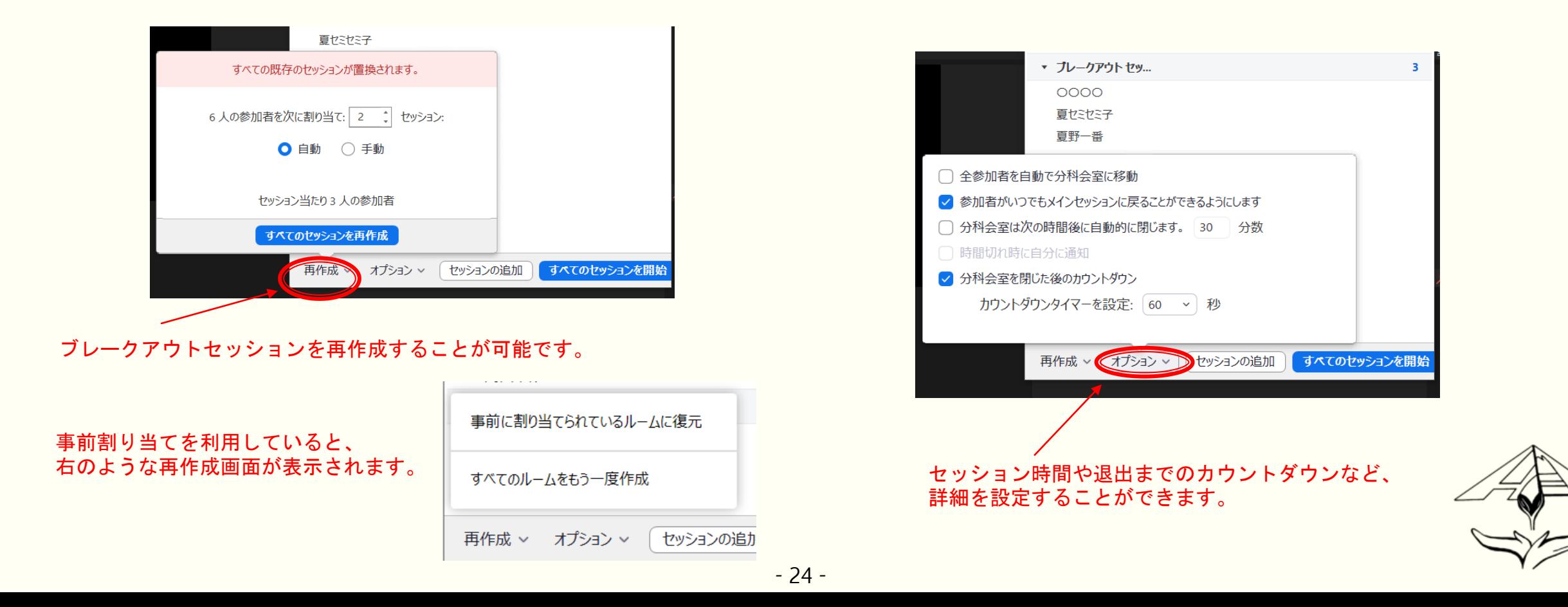

ブレークアウトセッション中は、各ルームで画面共有やチャットを行うことができます。

ブレークアウトルームで共有した画面は他のルームやメインセッションには共有されません。 チャットも同様で、送信先が全員と表示されていても、ブレークアウトルーム内にいる参加者のみに チャットが送信されます。

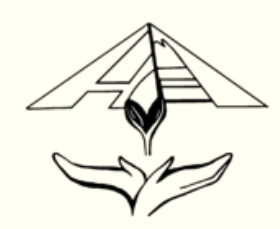

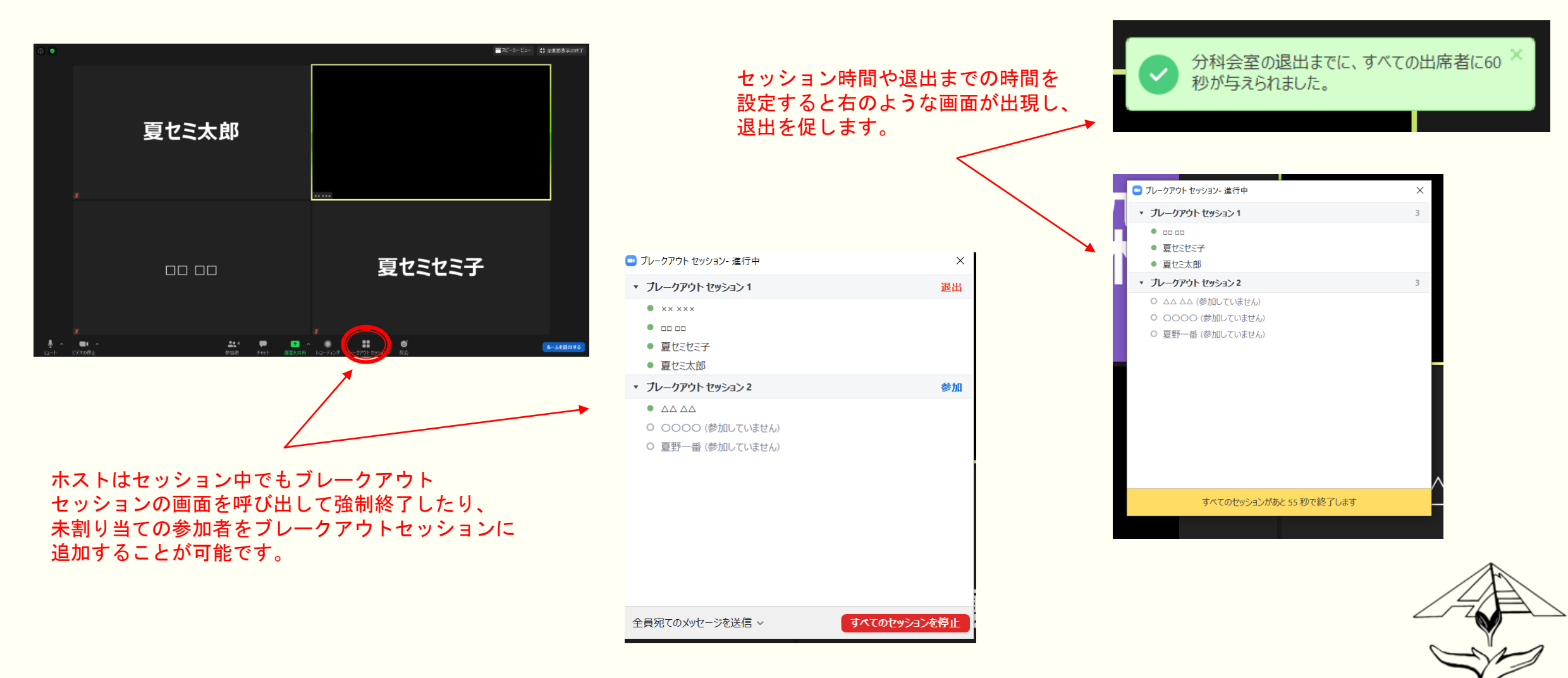

ホストはメインセッション(元のルーム)と各ブレークアウトルームを 自由に行き来することができます。 共同ホストはルームに参加しているときのみ、各ルームを自由に行き来することができます。

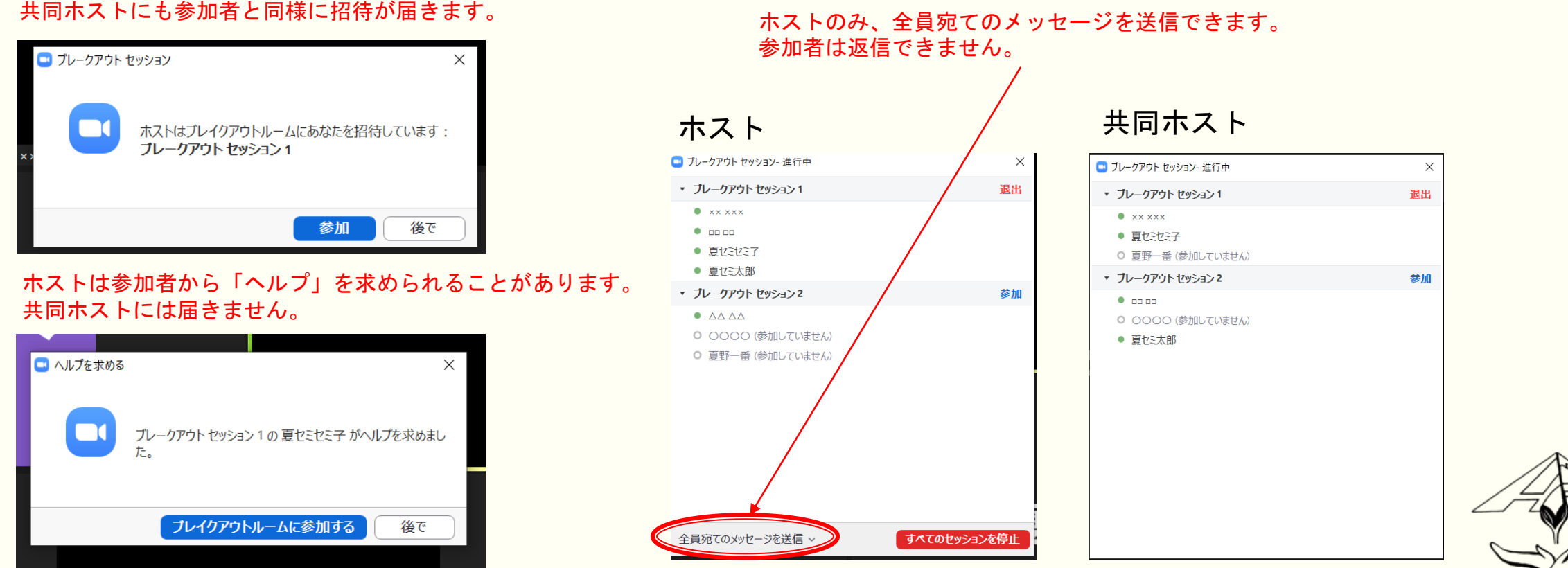

- 27 -

ブレークアウトセッションを開始するとき、ホストの先生はなるべくメインセッションに 残っていただきたく存じます。

理由は、万が一トラブルが生じて、参加者がルームから退出してしまった場合、 彼らを速やかにブレークアウトセッションに復帰させるためでございます。

例えば、グループの1つをメインセッションで行うことで、ホストの先生をメインセッション に残しつつ、グループワークを行うことが可能になると存じます。

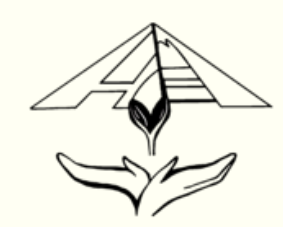

ブレークアウトセッションは、CSVファイルの読み込みにより1度だけ事前割り当てが可能です。

参加者をセッションに振り分けた後、参加者リストを送信いたしますので、 事前割り当てを望まれる方は、下の画像のような形式でExcelファイルを夏期セミナー実行委員会 (kakiseminar.smile@gmail.com)に提出してください。

期限は8月5日までとさせていただきます。よろしくお願い申し上げます。

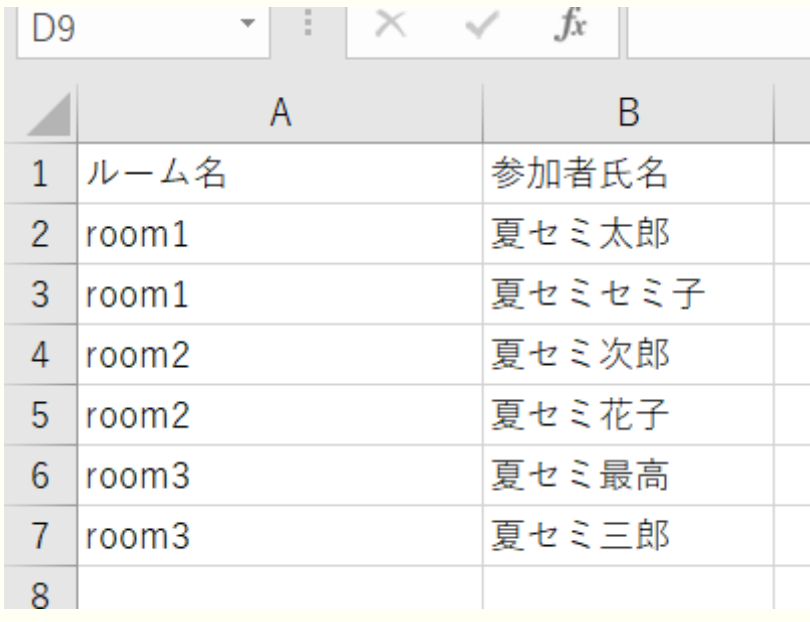

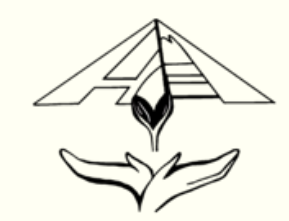

夏セミにおけるZoomの基本的な使い方につきまして簡単にご説明させていただきました。

Youtube等にZoomの使い方動画を投稿している方もいらっしゃるので、操作に不安な方は ご自身で動画を視聴したり、実際にZoomを起動したりして、確認いただけましたら 幸いでございます。

また、何かご不明な点がございましたら、別資料「夏セミZoom Q&A」をご確認いただいたり、 下記メールアドレスにご連絡ください。よろしくお願い申し上げます。

家庭医療学夏期セミナー 実行委員会:kakiseminar.smile@gmail.com

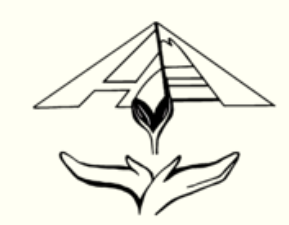